# 东北大学秦皇岛分校网上预约报销系统使用指南

 $V2.6.2$ 

# 目录

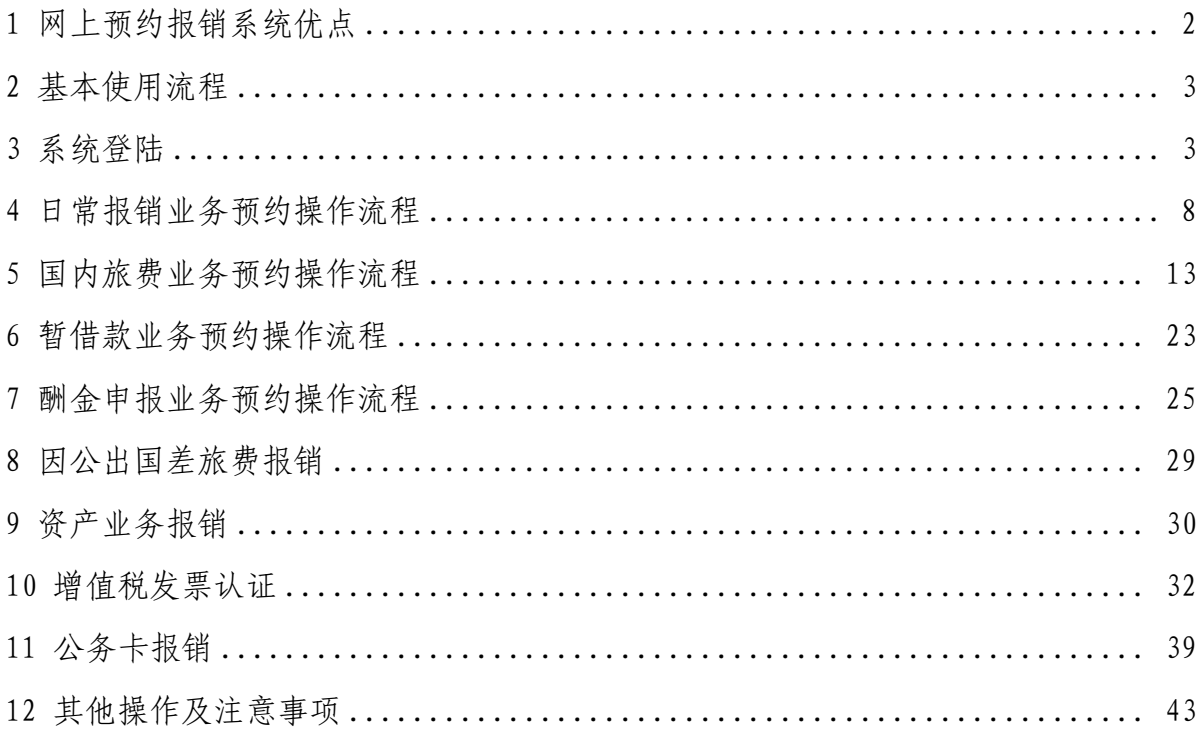

网上预约报销系统是指教职工通过高级财务管理平台,根据实际情况将 自己办理的报销业务在网上进行业务类别和金额的填写,生成预约报销单, 该系统通过互联网技术进行信息传递,将教职工所填写的报销信息传递至财 务处,财务处根据预约报销单进行账务处理。网上预约报销系统目前受理日 常报销、差旅费报销、借款、酬金申报等四类业务。

#### <span id="page-1-0"></span>1 网上预约报销系统优点

1.1 符合高校信息化发展要求,减少教职工办理业务时间

网上预约报销系统突破传统报销业务受时间和空间限制的缺点,经办人可 以在任何地点、任何时间通过网络在线填写报销信息,并根据自身空闲时间 及财经处各时段的预约情况提前预约,在该时段内将报销单等资料交至财务 处办理业务,避免集中报销,等待时间过长,有效节约教职工办理业务的时 间。

1.2 加强经费管理, 提高工作效率

通过网上预约报销,有效控制经费的使用情况,项目负责人可在填制预 约单时参考项目余额,避免到财经处报销时发现余额不足,减少不必要的往 返,可实时冻结预约报销金额,防止年末超预算报销。

1.3 业务覆盖面广,信息化程度高

该系统目前可实现日常报销、差旅费、借款、酬金发放等业务的网上预 约报销, 教职工可以通过网上报销系统查询报销单的处理情况, 跟踪报销单 处理进度,发现异常可及时联系财经处处理,可保存本项目常用的发放酬金 人员信息,省去每次录入的麻烦。

2

#### <span id="page-2-0"></span>2 基本使用流程

2.1 确定网上报销经办人。

2.2 经办人整理票据、查询报销可用额度。

2.2.1 票据整理。经办人务必检验票据的真伪,保证事项的合法真实;报销票 据的开支内容符合该项目经费的开支范围和报销规定; 按网上报销系统模板 中费用项的类别,整理票据,并确保票据金额与填写金额一致,且相关的合 同、验收及审批手续齐全。

2.2.2 报销额度确认。经办人务必确认项目经费可用余额大于或等于拟报销金 额;网上报销预约成功后,系统会自动冻结该笔预约金额;若要取消该笔业 务,须通过"撤销报销单",已冻结资金才会解冻。

2.3 经办人通过学校统一身份认证平台,登陆财经处综合信息门户,网址为: http(s)://ehall.neug.edu.cn。

2.4 前往财务处报销窗口提交预约报销单和相关票据。

2.5 待财务人员审核后,自预约日期起的三个工作日内将款项汇入相应人员银 行卡或公司账户中。

#### <span id="page-2-1"></span>3 系统登陆

3.1 登陆财经处信息平台后点击左侧导航栏的"网上预约报销"或右侧功能按 钮"预约报销",进入预约报销默认页面——报销单管理。

3

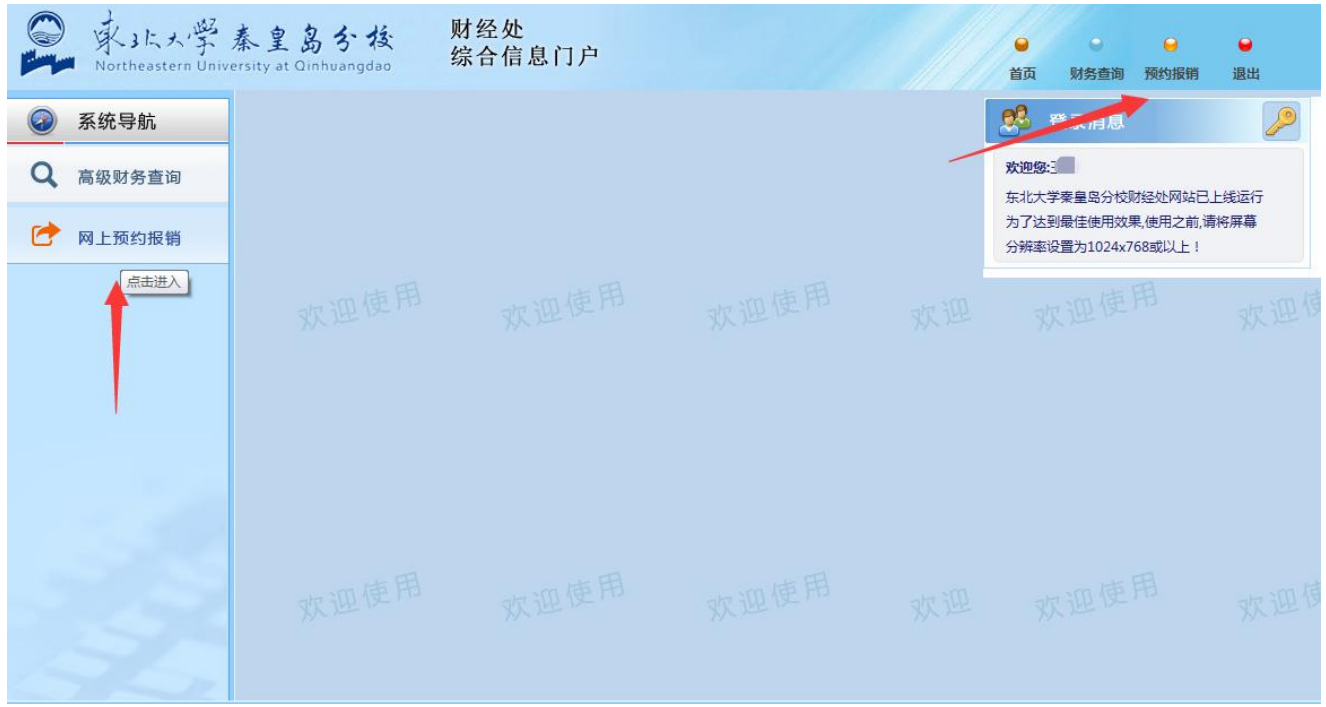

3.2 在报销单管理页面点击申请报销单即可进入预约报销流程,在此页面也可 以修改、撤销报销单或者更改预约时间安排。

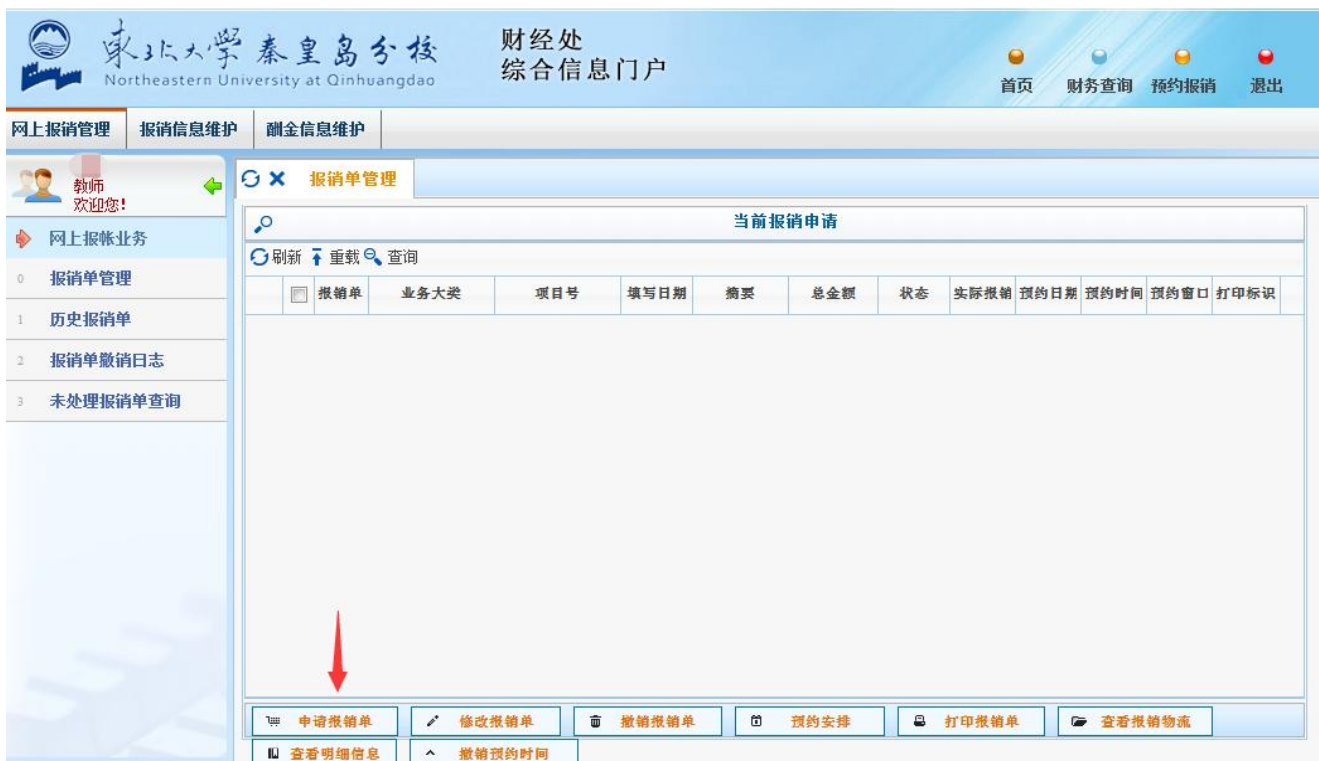

3.3 建议进行报销信息维护,以便报销人在报销过程中自动填入电话、手机

号码。

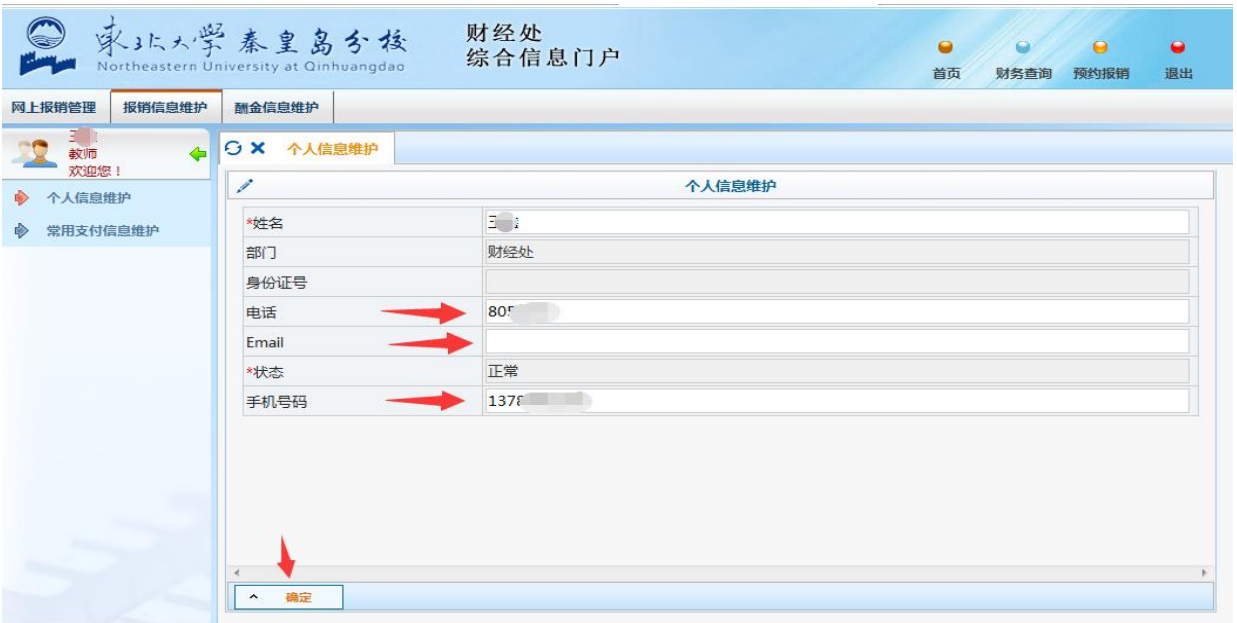

3.4 点击个人报销卡修改,添加本人工资卡以外的借记卡、公务卡等,以便进 行转卡支付时显示出来供个人选择。

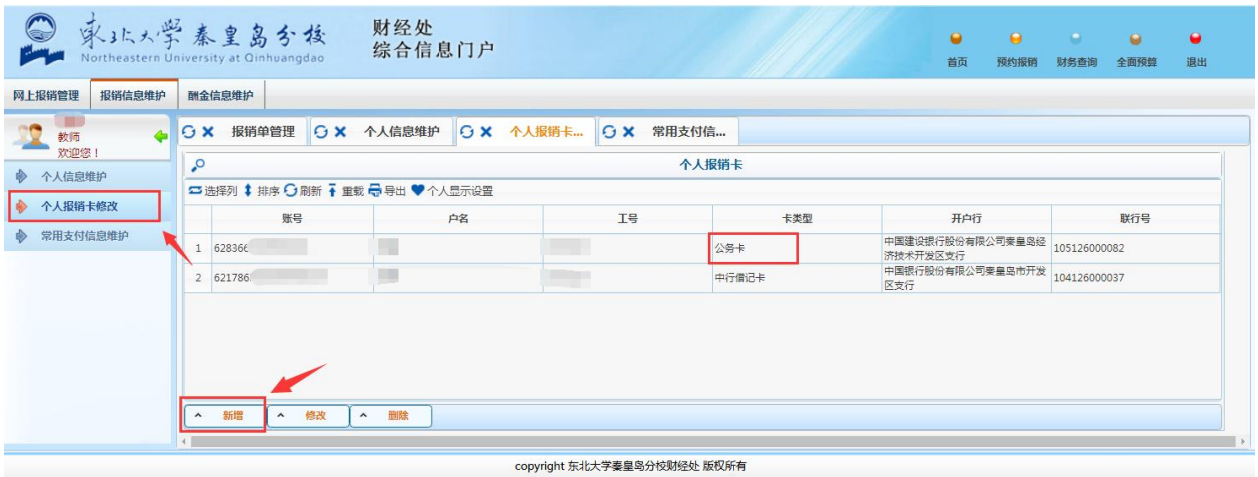

3.5 在常用支付信息维护功能中可以添加常用的对外转卡和汇款信息,用于

除酬金报销以外的各类业务。

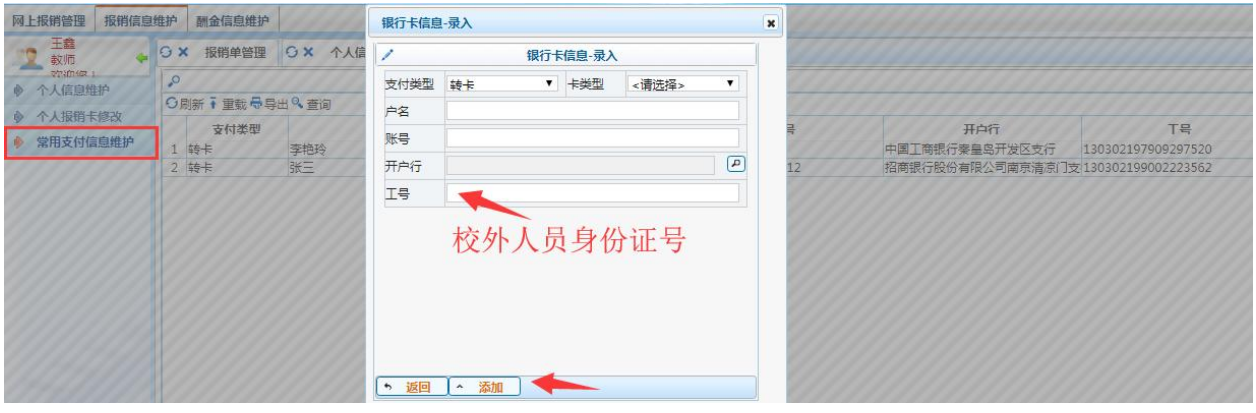

3.6 向校外人员发放酬金,需先进行酬金信息维护(首次发放需要维护, 再 次发放不用维护)。点击酬金信息维护,点击新增或 Excel 导入,由于需要 填写校外人员银行卡对应的联行号(即开户行名称和行号,通常个人不知道), 建议采用新增方式,在弹出的对话框中直接查询输入。

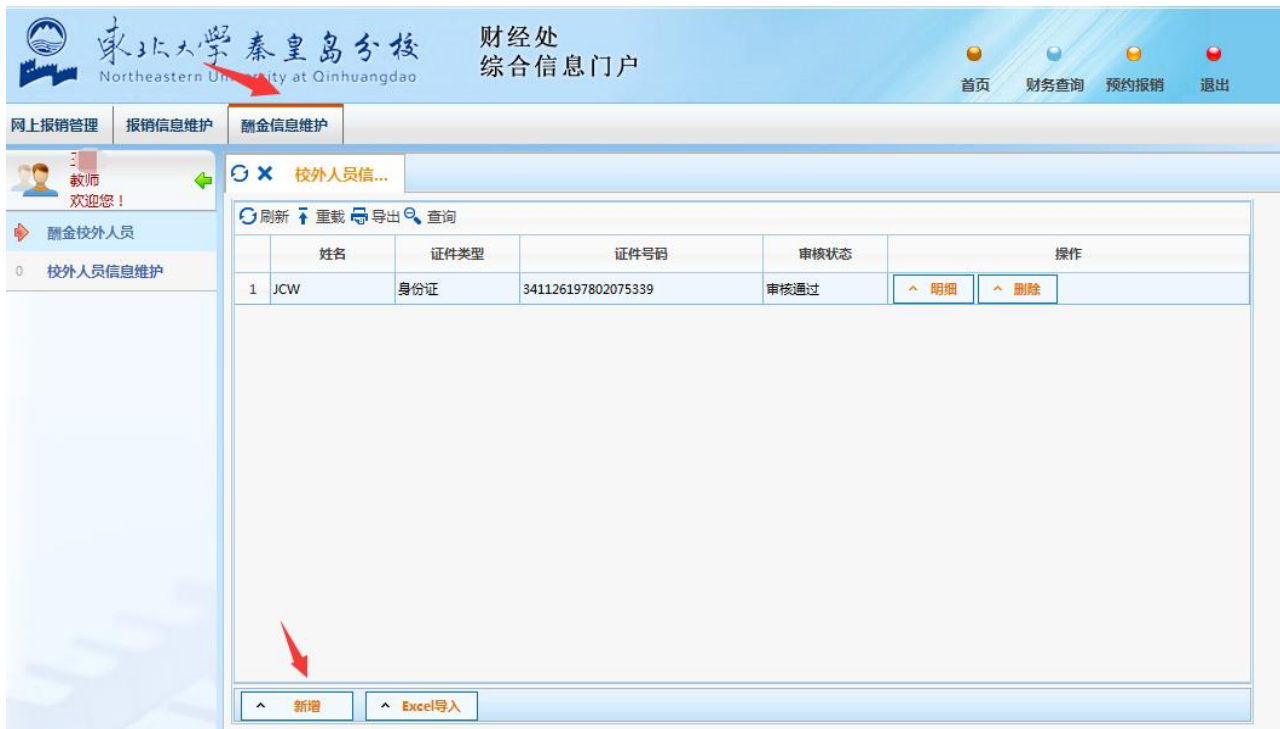

### 3.7 填写完整个人信息后点击提交保存到服务器。画箭头的部分是必填项。

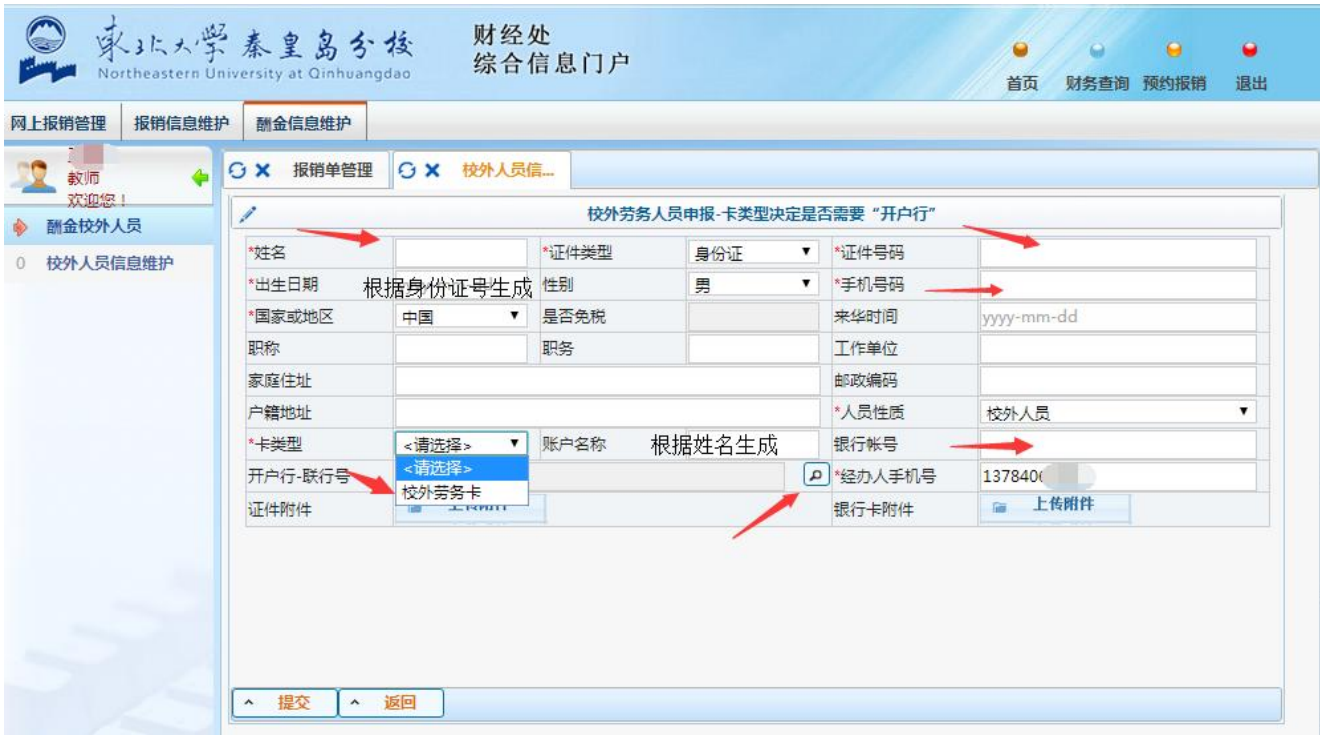

3.8 点击单笔录入(推荐使用,快捷准确),输入证件号、金额、工作内容 (必填),点击确定继续输入下一条内容,也可以点击返回结束输入

![](_page_6_Picture_16.jpeg)

### <span id="page-7-0"></span>4 日常报销业务预约操作流程

4.1 在报销单管理中点击申请报销单,选择日常报销业务,填写报销单基本信 息(如果用公务卡报销,必须选择"混合支付"),点击下一步。

![](_page_7_Picture_32.jpeg)

4.2 按原始凭证(如:发票、车票、飞机票等)类别和金额填写报销项对应的 金额,点击下一步。该页面显示的报销项由该项目对应的预算项生成,不能 报销超出预算项范围的原始凭证。

![](_page_8_Picture_22.jpeg)

# 4.3 填写转卡信息(校内)和汇款信息(校外)等,二者金额合计应等于报销

金额。向其他单位(个人)汇款需选择开户银行。

![](_page_8_Picture_23.jpeg)

4.4 在弹出的对话框中输入对方开户银行的关键词(关键词中间加半角空格,

请不要用全称)点击查询,单击正确的开户行,点击确定,回到支付信息填 写页面,点击下一步。

![](_page_9_Picture_24.jpeg)

4.5 选择预约报销日期,点击秦皇岛校区,选择预约时间段(可预约 10 日以 内),点击预约。

![](_page_10_Picture_19.jpeg)

4.6 确认预约报销单上显示内容无误,点击打印确认单,系统会在浏览器中 生成 A4 幅面的预约报销单(见下页)。

![](_page_10_Picture_20.jpeg)

如果使用 360 浏览器,请点击更多设置一一边距,选择自定义,用鼠标调整 上边距为 40mm 左右,点击打印,以免将报销单抬头粘贴到装订线内侧。

 $\Box$ 

![](_page_11_Picture_25.jpeg)

![](_page_12_Picture_30.jpeg)

## <span id="page-12-0"></span>5 国内旅费业务/国内差旅(科研)业务预约操作流程

5.1 在报销单管理中点击申请报销单,选择国内旅费业务或者国内差旅(科研), 填写报销单基本信息,点击下一步。

![](_page_12_Picture_31.jpeg)

5.2 以项目负责人身份登陆时,会显示项目可报销的最大金额(也适用于其 他业务报销)。

国内旅费业务:先选择【是否安排伙食】、【是否统一安排住宿】、【交通 费类型】,再选择出差起止日期,以便系统计算补助金额。

![](_page_13_Figure_1.jpeg)

国内差旅(科研)业务:朱选择【是否安排伙食】、【是否统一安排住宿】、 【住宿费类型】、【交通费类型】,再选择出差起止日期,以便系统计算补 助金额。

按取得的原始凭证如实填写出差人工号、级别、出差地点、报销金额,每填完 一项需回车写入数据表,然后填写下一项。

#### 注意: カランド アイスト こうしょう しんこうしょう こうしょう はんしょう はんしゅう しょうかい

1. 如果填报过程中修改了住宿费类型或者交通费类型,需把光标移动到 在已填报数据行任意一栏中回车,以便系统重新计算补助金额,不同情况下 补助金额可参考表 5.1、表 5.2。

2. 包干:出差在途和在目的地期间的市内交通费按照 80 元/天计算补贴, 住宿费无需发票;按照规定标准与住宿天数计算。

实报实销:出差在途和在目的地期间的市内交通费根据票据实际金额报

14

销,不另发补贴;住宿费按照实际发票金额报销。

在途交通包干:出差在途期间的市内交通费按照 80 元/天报销,在目的 地期间按照票据实际金额报销。

3. 是否统一安排住宿:指会议、培训的住宿地点是否由主办方统一安排, 费用自理。

4. 非竞争性科研经费出差,住宿费类型不可选择包干

5. 如果通过【租车或自驾车】方式报销,则【教工交通补贴】自动清零。

6. 为防止补助金额重复计算,若同时报销的出差人有行程不一致的,可 在页面左侧底部点击增加一项,填写行程不一致的出差人,则系统按不同行 程计算出差人的报销金额。若报销人数超过6人,也可使用增加一项填写。

| 需要手动选择、填写项     |                  |                |                                                                                                    | 补助计算结果                            |                                |                                                                                                    |
|----------------|------------------|----------------|----------------------------------------------------------------------------------------------------|-----------------------------------|--------------------------------|----------------------------------------------------------------------------------------------------|
| 是否<br>安排伙<br>食 | 是否统<br>一安排<br>住宿 | 交通费<br>类型      | 另需填写                                                                                                    | 伙食补贴<br>金额                        | 交通补<br>贴金额                     | 计算规则说明                                                                                                    |
| 安排             | 安排/未<br>安排       | 实报实<br>销<br>包干 | 1. 需要据实报销的<br>市内交通费手动填<br>写在【市内交通】<br>$\dot{\mp}$ ;<br>2. 手动删除教工交<br>通补贴里面的金<br>额,直接点下一步。<br>往返火车站/机场<br>和驻地之间的打车<br>票可以手动填写在<br>【市内交通】中 | 120 元 × 在<br>途天数<br>120元×在<br>途天数 | 无交通<br>补贴<br>80元×<br>出差总<br>天数 | 根据《东北大学科研经<br>费差旅费管理办法》<br>(东大校字[2019]46<br>号):<br>1. 第十二条: "往返机<br>场或火车站乘坐出租<br>车、地铁的,按照城际<br>间交通费报销驻地(含<br>常住地和出差驻地)至<br>机场或火车站的往返<br>出租车票、地铁票等。" |
| 未安排            |                  | 实报实<br>销       | 1. 需要据实报销的<br>市内交通费手动填<br>写在【市内交通】<br>中;<br>2. 手动删除教工交                                                                                   | 120 元 × 出<br>差总天数                 | 无交通<br>补贴                      | 2. 第二十二条: "出差<br>人应当自行用餐,凡由<br>接待单位统一安排用<br>餐的,不再发放伙食补<br>助。"                                                                                       |

表 5.1 使用竞争性科研经费出差差旅补助计算规则

|    | 通补贴里面的金<br>额,直接点下一步。                        |                   |                   | 3. 第二十四条: "市内<br>交通费可按照包干使<br>用和据实报销两种方<br>式管理,原则上一次出 |  |
|----|---------------------------------------------|-------------------|-------------------|-------------------------------------------------------|--|
| 包干 | 往返火车站/机场<br>和驻地之间的打车<br>票可以手动填写在<br>【市内交通】中 | 120 元 × 出<br>差总天数 | 80元×<br>出差总<br>天数 | 差活动,出差人只能选<br>择一种方式报销,若出<br>差跨城市的可以选择<br>分段报销市内交通费。"  |  |

表 5.2 使用竞争性科研经费以外的经费出差差旅补助计算规则

![](_page_15_Picture_381.jpeg)

![](_page_16_Picture_137.jpeg)

5.3 差旅行程在填写时应体现出"闭环", 根据票据明示的出发地分段 填写机票、火车票、长途汽车票、打车票等金额,根据实际住宿地,如实填 写住宿费金额,以取代手工填写的差旅费报销单,如果在预约系统中没有按 要求填写清楚,则需要手工填写差旅费报销单。

![](_page_16_Picture_138.jpeg)

5.4 若经手人想在一张预约单中预约不同出差人去不同出差地停留不同 天数的差旅费,需增加分项。如 A、B 两人 3 月 1 日去北京出差, 由 A 垫付两 人的打车票,A 3 月 3 日回秦;B 3 月 4 日从北京出发、C 3月 4 日从秦皇岛 出发去哈尔滨出差,3月6日B回秦;C3月8日回秦,3月11日又出差去沈 阳,3月14日回秦。因三人均没有完全相同的行程,所以需要分项填写,具 体过程如下:

第一步, 填写 A 的行程:

![](_page_17_Picture_114.jpeg)

第二步,填写 B 的行程

![](_page_18_Picture_14.jpeg)

# 第三步,填写 C 的第一次行程

![](_page_18_Picture_15.jpeg)

![](_page_19_Picture_22.jpeg)

# 第四步,填写 C 的第二次行程,方法同上

5.5 若出差人报销的费用超过本级别标准,系统会弹出下列提示,请修 改报销费用金额。

![](_page_20_Picture_26.jpeg)

5.6 填写转卡信息,点击确认,则转卡信息显示在页面右侧,确认信息 无误后点击下一步。可以只填写报销人本人的转卡信息,由报销人收款后统 一分配,也可以添加多人,转卡总金额应等于报销金额合计。

![](_page_20_Picture_27.jpeg)

5.7 选择预约报销日期(见 4.5)。

# 5.8 打印预约报销单(见 4.6)。示例中的预约报销单打印效果如下图

 $\frac{1}{2}$ 

![](_page_21_Picture_27.jpeg)

经办人 \_\_\_

经费负责人 \_\_\_\_\_\_\_\_\_\_

管理部门 \_\_\_\_\_\_\_\_\_

## <span id="page-22-0"></span>6 暂借款业务预约操作流程

6.1 在报销单管理中点击申请报销单,选择暂借款业务,填写报销单基本信 息,点击下一步。

![](_page_22_Picture_29.jpeg)

# 6.2 填写借款金额、借款类型(如差旅费)、摘要、借款人工号,选择预计 还款日期。

![](_page_23_Picture_31.jpeg)

6.3 填写借款支付方式,点击下一步。可以转校内职工的工资卡,也可以对 外单位(或个人)汇款,转卡和汇款合计应等于借款金额。

![](_page_23_Picture_32.jpeg)

6.4 选择预约报销日期(见 4.5)。

6.5 打印预约报销单一式两份(见 4.6)。

## <span id="page-24-0"></span>7 酬金申报业务预约操作流程

7.1 在报销单管理中点击申请报销单,选择酬金申报,填写报销单基本信息, 点击下一步。

![](_page_24_Picture_29.jpeg)

7.2 选择人员类型及对应的酬金性质。人员类型分为校内人员、学生、校外 人员三种,对应的酬金性质应与实际发放的酬金类型相同。

![](_page_25_Picture_26.jpeg)

7.3 录入酬金信息,如果是向校内人员或学生发放,可以单笔录入,也可以 用 excel 导入,当发放人员和金额与以往发放过的近似时,可以从历史清单 导入,操作完成后点击提交发放清单。如果是向校外人员发放,需先进行酬 金信息维护。

![](_page_25_Picture_27.jpeg)

7.4 用 excel 导入酬金信息时,先点击导出生成模板,在模板中填写完成后 再导入。

![](_page_26_Picture_27.jpeg)

7.5 导入数据被接收后会形成发放清单,点击提交发放清单,在弹出的对话 框中确认发放数量、金额后点击继续。

![](_page_26_Picture_28.jpeg)

7.6 系统提示保存成功,同时生成预约报销单,预约时间默认为填写报销单 当天,可从报销单管理页面修改预约时间后再打印。

![](_page_27_Picture_26.jpeg)

7.7 从历史清单导入酬金信息时,点击相应的酬金发放记录中,在下方的列 表中修改金额,删掉名单之外的工号、姓名,点击确定,生成新的发放清单 (不影响历史清单)。

![](_page_28_Picture_32.jpeg)

### <span id="page-28-0"></span>8 因公出国差旅费报销

8.1 在报销单管理中点击申请报销单,选择因公出国业务,填写报销单基本信 息,点击下一步。

![](_page_28_Picture_33.jpeg)

8.2 按取得的原始凭证如实填写出差人姓名、出差时间地点、报销金额,点击 下一步。政采机票、交通工具等级、出国性质暂不填写。有支付单据的,以 实际支付的人民币金额计算,旅费补助以报销当日汇率为准。

![](_page_29_Picture_59.jpeg)

8.3 填写支付方式(见 4.3)。

8.4 选择预约报销日期(见 4.5)。

8.5 打印预约报销单(见 4.6)。

### <span id="page-29-0"></span>9 资产业务报销

9.1 在报销单管理中点击申请报销单,选择资产业务,填写报销单基本信息, 点击下一步。

![](_page_29_Picture_60.jpeg)

9.2 在出现的界面选择对应的资产购置类别,如购买打印机,选"办公设备购 置 ",如有同时发生的材料费,可以填写在对应的费用项。

![](_page_30_Picture_21.jpeg)

9.3 点击"选择资产信息"在弹出的对话框中查询并选择相应的"资产业务号"

![](_page_30_Picture_22.jpeg)

9.4 点击下一步,进入转卡支付页面(略)

<span id="page-31-0"></span>10 增值税发票认证

10.1 发票认证方法

10.1.1 手工录入发票信息

原始票据中有增值税发票(含普通发票、电子发票、专用发票)、浙江 通用(电子)发票、深圳电子普通发票、全电票,需要进行发票认证,点击 左侧导航栏增值税发票查验进入发票认证页面。可认证的发票类型如下:

![](_page_31_Picture_43.jpeg)

对照持有的增值税发票填写相关信息(增值税专用发票,校验码填写 123456),点击查验。注意发票金额应录入不含税的金额,不要录入价税合 计金额。

![](_page_31_Picture_44.jpeg)

### 10.1.2 复翼发票助手小程序

发票录入量大的部门或教师可以使用复翼发票助手小程序。界面操作提示 **如下: その時に そうしゃ かいしゃ かいしゃ かいしゃ かいしゃ** 

一、复翼发票助手小程序使用流程: 1、点击右方按钮, 打开微信扫描弹出小程序二维码 (请使用谷歌浏览器或者搜狗浏览器) 。 点我! 2、启动小程序后,点击右方按钮,扫描弹出登录信息二维码。 点我 3、核对登录信息正确后,点击左下方扫描按钮,逐一扫描发票二维码。 4、扫描验真完成后, 小程序中点击提交上传发票信息到个人发票库。 5、您可以点击下方查看发票列表按钮,查看发票信息。

第一步,点击提示1中的提示按钮,弹出小程序二维码,如下图。打开 手机微信扫描该码。

![](_page_32_Picture_4.jpeg)

第二步,启动小程序后,点击提示 2 中的提示按钮,弹出登陆二维码,点 击小程序内的【扫码识别进入】。

![](_page_33_Picture_0.jpeg)

第三步,进入到复翼发票助手小程序界面,点击【扫码发票验真】,再 点击左下角【扫描】,扫描发票上的二维码,即可完成发票信息获取。若需 验证多张发票,可连续扫描。

![](_page_33_Picture_19.jpeg)

第四步,点击【提交】,将验真后的信息上传至个人发票库,回到财经 处综合门户发票认证页面,点击下方的【查看认证记录】,刚刚上传的发票 已可在此记录中查看。

![](_page_34_Picture_40.jpeg)

本方法的优点在于不用手工录入发票信息即可完成发票认证,也不需要 选择发票类型,可自动识别。

10.2 查验成功后点击确认,如果有其他类型发票,应该在右侧继续录入,点 击保存。

![](_page_34_Picture_41.jpeg)

10.3 申请报销单,选择已认证发票,点击下一步。

![](_page_35_Picture_25.jpeg)

10.4 选择已认证的发票。如果增值税发票尚未认证,点击认证发票,重复进 行步骤 9.1 和 9.2 即可。

![](_page_35_Picture_26.jpeg)

copyright 东北大学秦皇岛分校财经处 版权所有

10.5 参照上文完成剩余预约报销步骤,打印预约报销单,报销单上会显示已 经验证的增值税发票和手工输入的其他发票。如果发票已经报销过,则不能 进行第二次认证报销。

![](_page_36_Picture_1.jpeg)

### 东北大学秦皇岛分校预约报销单

![](_page_36_Picture_30.jpeg)

10.6 遇到增值税发票查验系统无响应的情况时,请咨询财经处,若属于验证 系统问题,短期不能解决,可以采用以下方法:

第一步: 登陆 https://inv-veri.chinatax.gov.cn/index.html (国家税务总 局全国增值税发票查验平台),按提示操作,打印第一次验证明细的截图

![](_page_37_Picture_29.jpeg)

## 第二步,把发票信息录入"其他发票",点击保存。

 $\sim$ 

![](_page_37_Picture_30.jpeg)

发票信息将出现在认证记录中,如下图:

![](_page_38_Picture_61.jpeg)

第三步,重复 8.3-8.5 的操作,注意打印时发票明细显示"未认证",所以 报销时要附上第一步打印的国税局查验结果。

![](_page_38_Picture_62.jpeg)

10.7 如果想撤销已经认证或者自行填录的发票信息,需要先撤销已经选定该 发票的预约单,然后在发票认证页面(见 8.1)),点击 , 查都证 中欲撤销的预约单,点击撤销认证。

#### <span id="page-38-0"></span>11 公务卡报销

11.1 在预约报销主页面点击左侧导航栏的公务卡消费认证,根据提示输入工 号、账号、消费日期、消费金额等信息(已经进行公务卡信息后台维护的在 职教师,输入工号后公务卡账号直接显示),选中要报销的明细,点击确认 认证记录,若以前没有认证过,会提示"认证成功"。若该笔消费已经报销, 会提示"此消费明细已经报销"。

![](_page_39_Picture_13.jpeg)

11.2 点击待报销明细,认证成功的消费明细会显示在下面,如果发现认证的 消费记录属于个人消费,不是要从学校经费中报销的,需要选中后删除。

![](_page_40_Picture_30.jpeg)

11.3 正常填写预约报销单,在选择支付方式时,应选择"混合支付"。点击 "公务卡"栏右侧的箭头符号,选择要报销的消费记录,点击确定。如果没 有预先认证的,也可以在该页面验证。

| 报销信息维护<br>网上报销管理                 | 酬金信息维护                                                                              |
|----------------------------------|-------------------------------------------------------------------------------------|
| 教师                               | G X 报销单管理<br>G X 公务卡消费<br>$\triangle$                                               |
| 欢迎您!<br>● 网上报帐业务                 | 请选择支付方式<br>Í                                                                        |
| 报销单管理<br>$\overline{0}$          | 已填金额<br>22129<br>未填金额<br>报销单号<br>报销金额<br>49.85<br>49.85<br>0.00                     |
| 历史报销单<br>1                       | Ł<br>还款明细<br>公务卡<br>全额                                                              |
| 报销单撤销日志<br>$\overline{2}$        | 卡号<br>金額<br>工号1<br>姓名                                                               |
| 3 公务卡消费认证                        | 工号2<br>姓名<br>卡号<br>金额<br>转卡                                                         |
| 网上报销管理<br>u.                     | 报销信户(A) NIA/HOUM<br>公务卡消费查询请勾选对应的消费明细,再返回<br>$\pmb{\times}$                         |
| 教师<br>欢迎您!<br>网上报帐业务             | 银行账<br>消费日<br>消费金<br>I<br>授权码<br>yyyy-mm-dd<br>期<br>额                               |
| 报销单管理<br>$\theta$                | 没有在左侧导航栏预先验证的,<br>也可以在这里验证,<br>验证方法<br>一样<br>查询<br>$\hat{\phantom{a}}$              |
| 历史报销单                            | $\circ$<br>查询明细<br>公务卡此次报销未填金额为49.85元<br>$\sim$<br><b>O 刷新 → 重载 局 导出</b><br>♥全选♥反选  |
| 报销单撤销日志                          | 操作具<br>流水号 ☆ 卡号/消费日期/消费金额/授权码/币种交易类型/<br>卡号<br>是否已填报<br>实报金额<br>消费日期<br>消费金额<br>授权码 |
| 公务卡消费认证<br>电子发票认证<br>$4^{\circ}$ | 1 6283660.<br>2018-09-04 (49.85)<br>49.85<br>ᢦ                                      |
|                                  | ● 共1页跳至第1页 go<br>选择要报销的消费记录,点击确定                                                    |
|                                  | 确认认证记录<br>$\boldsymbol{\lambda}$                                                    |
|                                  | 取消<br>确定                                                                            |

11.4 如果除公务卡外还需要报销其他金额,请依次填写,保证报销金额和已 填金额一致,点下一步。

![](_page_41_Picture_11.jpeg)

# 11.5 预约报销时间,打印确认单。

![](_page_41_Picture_12.jpeg)

### <span id="page-42-0"></span>12 其他操作及注意事项

12.1 修改、撤销报销单和预约安排也可在报销单管理模块中操作,如果不能 在预约时间到财经处报销,可以点击预约安排,重新预约时间,或者申请报 销单时先不预约,确定报销时间后再预约。报销单可重复打印。

![](_page_42_Picture_31.jpeg)

12.2 在历史报销单中可以查看已经受理的报销单情况,如果发现不明原因的 已拒绝预约单,请及时与财经处沟通。

![](_page_43_Picture_55.jpeg)

12.3 预约报销单保存时间为 1 个自然月, 财经处将在每月 1 日清理上月 1 日 之前申请但没有报销的预约单,以释放被冻结金额。

12.4 报销人员应按预约好的报销时间到财经处报销,如果临时有事无法按预 约时间报销,请修改预约时间。已经过期但未到清理时间的预约单, 也可向 后修改预约报销时间。若旧的预约单已签字,且报销内容无更改,则不用重 新签字,将新旧两张预约单同时作为附件报销即可;若报销内容有更改,则 旧的预约单作废,需要在新的预约单上签字再报销。未到预约时间,但由于 特殊原因(如临时决定离校较长时间,无法在预约时间回秦)必须提前到财 经处报销的,如果当日还有空号,可先修改预约时间到报销当日,若当日没 有空号,可将报销单据暂时放置在财经处指定位置,由工作人员酌情处理。